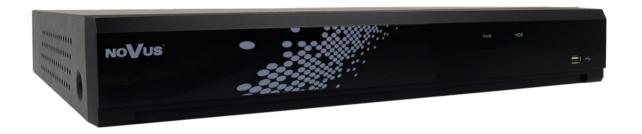

# Security settings recommendations for NHDR and NVR 4000 series Novus recorders

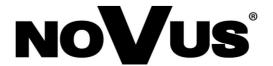

# TABLE OF CONTENTS

# Table of contents

| 1. | Prelimi   | nary informations                              | 3 |
|----|-----------|------------------------------------------------|---|
| 2. | Initial c | configuration                                  | 3 |
|    | 2.1. Ac   | ecounts and access                             | 3 |
|    | 2.1.1.    | Recommendations regarding access to the system | 3 |
|    | 2.1.2.    | Detailed configuration                         | 4 |
|    | 2.2. Ne   | etwork Configuration                           | 6 |
|    | 2.2.1.    | LAN configuration                              | 6 |
|    | 2.2.2.    | HTTPS connection configuration                 | 7 |
|    | 2.2.3.    | Devices access restrictions                    | 8 |
|    | 2 2 4     | Remote access to device – VPN                  | 9 |

#### eng

#### PRELIMINARY INFORMATIONS

# 1. Preliminary informations

The following instructions describe the recommended settings of the Novus NHDR or NVR 4000 series recorder to properly protect access to the device and data processed on it.

#### Areas:

- initial configuration
- permissions settings / accounts managing
- password policy
- device network configuration
- remote access

# 2. Initial configuration

#### 2.1 Accounts and access

#### 2.1.1. Recommendations regarding access to the system

- the recorder should be located in a safe place preventing unauthorized access (e.g. server room, locked room, etc.)
- the system should be updated regularly by security patches
- each of the system users should have their own personal account, which can be easily linked to a specific person
- system privileges should be granted based on the consent of the system owner or authorized person
- once every six months there should be a verification of active accounts in the system
  - verification should be carried out by the system owner or authorized persons
- administrator access should be granted only to the person responsible for system configuration
- the built-in administrator account should be properly secured and used in case of emergency
  - the administrator account name should be changed from the default "admin" to another
  - ♦ account password should be written down and properly secured (sheet of paper, PenDrive or other medium located in a safe place, e.g. safe)
  - account password
    - \* random
    - 10-15 characters long

- \* contains a minimum 2 special characters
- \* contains a minimum one number and one upper case letter
- does not contain dictionary words
- \* does not contain the username in the password
- ♦ it is recommended not to enable the function unlock pattern
- password policy and recommended password settings for other account
  - password policy
    - random
    - \* minimum length of 8 characters
    - \* contains a minimum 2 special characters
    - \* contains a minimum one number and one upper case letter
    - does not contain dictionary words
    - \* does not contain the username in the password
- it is recommended not to configure the "Email" settings in the "Network" recorder menu

#### 2. 1. 2. Detailed configuration

In the "System" recorder menu, select the "Multi-user" submenu.

The icon in the "User Edit" column allows to activate a new user account. The icon in the "Permission" column allows to define its permissions.

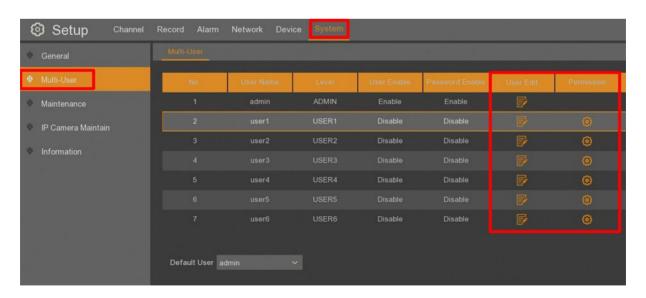

#### eng

## **INITIAL CONFIGURATION**

#### New account activation

Menu -> System -> Multi-User -> User Edit

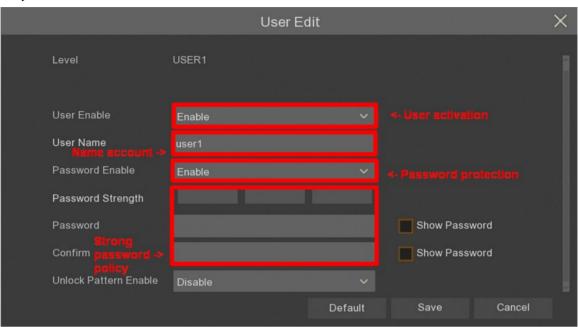

#### User permission settings

Menu -> System -> Multi-User -> Permission

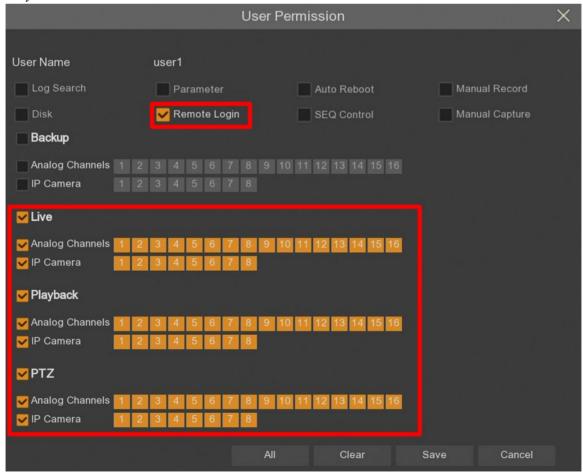

All rights reserved © AAT Holding S.A.

#### 2. 2. Network Configuration

#### 2. 2. 1. LAN configuration

It is recommended to have physical access to the recorder (connected mause and monitor). It is important especially for access with administrator privileges to configure the device.

#### **Recommendations for remote access:**

- it is suggested to set the recorder static IP address
- it is recommended to prepare a separate LAN subnet dedicated only to the monitoring system to provide adequate protection against unauthorized access
- remote access to devices located in a dedicated subnet (such as a recorder, cameras) should be secured by a firewall filtering traffic at the L3 and L4 level
  - oremote access to the recorder possible only from a dedicated device
  - ♦ open network ports
    - \* HTTP 80 TCP port
    - \* HTTPS 443 TCP port (recommended communication port with the recorder)
    - \* Server port 9000 TCP port
    - \* RTSP 554 TCP port
  - for security reasons it is not recommended to set the public IP address on the device and share it directly from the Internet
  - o in the case of required access to the device from another location or directly from the Internet, it is recommended to use an encrypted VPN tunnel

#### **Detailed network configuration**

Select the "General" submenu in the "Network" recorder menu. The "General" tab has TCP / IP settings.

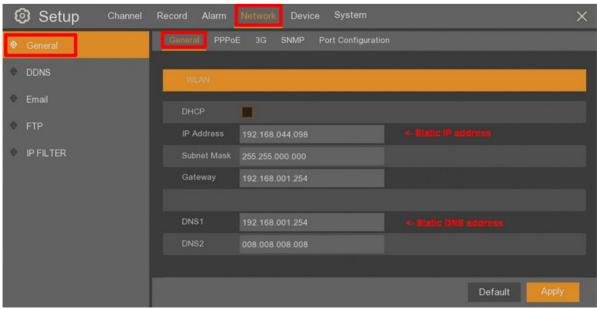

#### eng

#### **INITIAL CONFIGURATION**

#### 2. 2. 2. HTTPS connection configuration

To enable logging into the administration panel using HTTPS protocol, log in to the recorder through the browser, enter "Remote settings" and select "HTTPS" in the "Network" section.

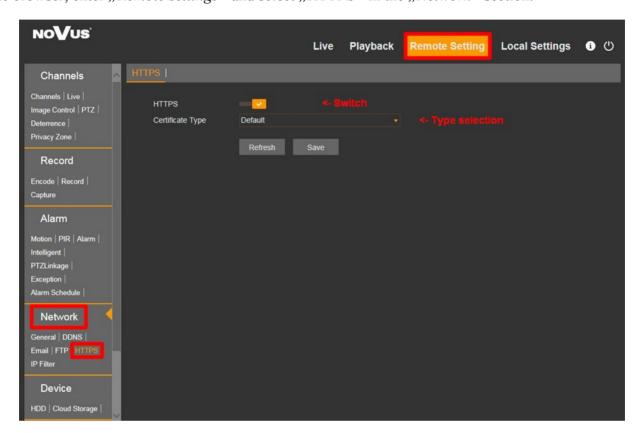

In the next step, enable HTTPS encryption and select the "Certificate Type". It can be used the "Default" type of recorder certificate or upload another certificate and key by selecting the "Custom" option.

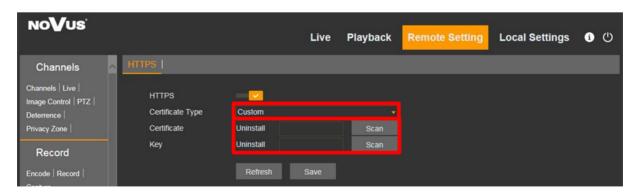

All changes should be confirmed using "Save" button.

After starting HTTPS encryption, run a browser and connect to the recorderusing the prefix "https://". In the Internet Explorer browser, expand the MORE INFORMATION button and click on CONTINUE TO THIS WEBSITE (NOT RECOMMENDED). After that, the recorder login page should open.

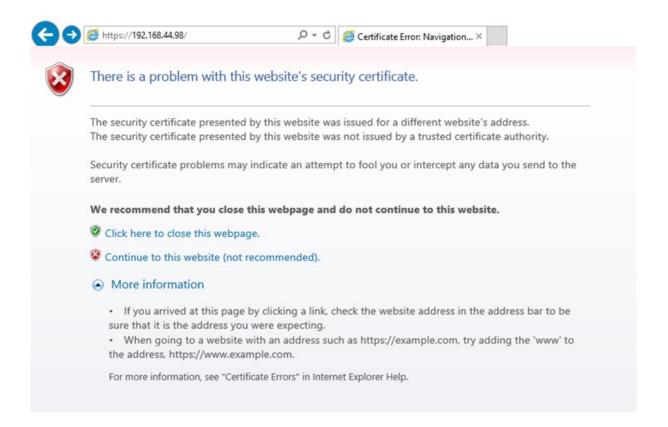

#### 2. 2. 3. Devices access restrictions

According to the above recommendations, in order to provide adequate protection against unauthorized access, it is recommended to prepare a separate LAN subnet dedicated only to the monitoring system. In addition, remote access to devices located in a dedicated subnet (such as a recorder, cameras) should be secured by a firewall that filters traffic at the TCP / IP level.

The additional solution is to use IP filtering. This functionality is available directly on the device. It allows to define devices that will be able to connect to the device remotely. The rule can be set by adding the IP address of the trusted device (L3 layer).

To configure the list, enable the filtering function in the "*Network*" menu, "*IP filtering*" submenu. Then enable "*Alow white list*" and add IP addresses which will be able to connect to the device remotely.

After defining the list, all changes have to be accepted by "Apply" button.

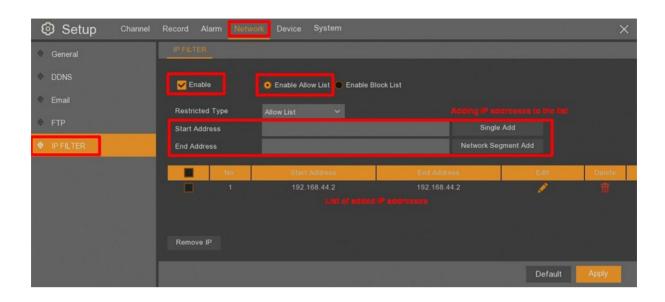

#### 2. 2. 4. Remote access to device – VPN

According to the above recommendations, the preferred option of remote access to devices from / through untrusted networks (e.g. Internet) is to set up a VPN tunnel that will protect communication between devices.

#### VPN architecture:

- 1. *P2S VPN (Point to Site)* in case of connecting to the device directly from a user station located in an untrusted network. This station should have an application installed to set up session. The tunnel is usually set up for the purposes of logging in to the system once.
- 2. S2S VPN (Site to Site) in case of connecting to a device from a trusted network (e.g., a second company location). A tunnel set up permanently between locations on edge devices.

#### 1. P2S VPN scheme (Point to Site)

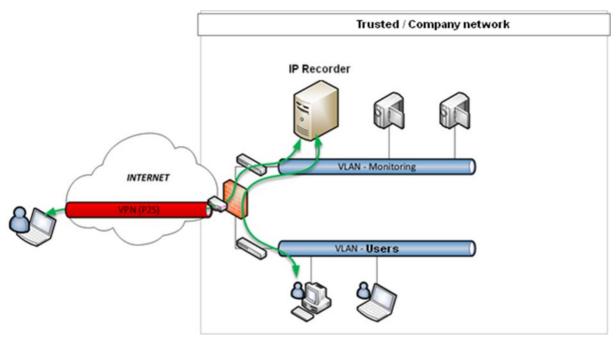

Point to Site VPN

## 2. S2S VPN scheme (Site to Site)

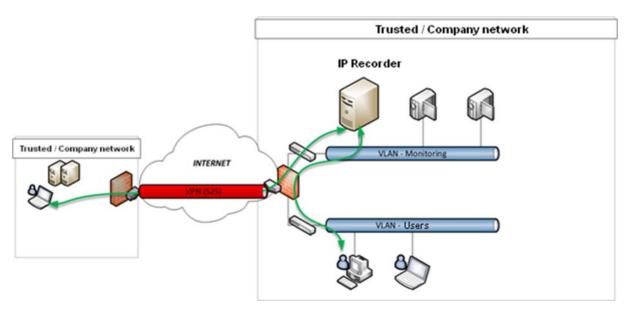

Site to Site VPN

#### Recommended encryption algorithms for the connection

| Acceptable algorithms     |                                      |  |  |
|---------------------------|--------------------------------------|--|--|
| Symmetric Key Algorithms  | AES-128, AES-192, AES-256            |  |  |
| Cipher modes              | GCM, CBC with integrity check (SHA), |  |  |
| Hashing Algorithms        | SHA-256, SHA-512, SHA-3              |  |  |
| Diffie-Hellman            | Group 14 (2048) or higher            |  |  |
| RSA                       | Factoring modulus ≥ 2048             |  |  |
| Elliptic Curves (f)       | f≥256                                |  |  |
| Key Exchange              | IKEv2                                |  |  |
| Transport layer protocols | TLS1.2                               |  |  |

The device also allows to use the UPnP (Universal Plug-and-Play) protocol to connect to some network services remotely. To use this option:

- activate the option directly on the device (see instructions below)
- in case of providing Internet services, run the UPnP option on the edge router

**IMPORTANT**: for security reasons, it is not recommended to use the UPnP protocol in remote access to devices (with particular emphasis on access from untrusted networks such as the Internet). An alternative option is to set up a VPN tunnel or ultimately provide network services on a "Port Forwarding" basis with restrictive firewall rules.

#### Running the UPnP option

To configure UPnP in the "Network" menu, "General" submenu, select the "Port Configuration" tab. The UPNP options can by enabled for individual ports in the "UPNP" column. It is possible to change default TCP / IP port for each service. After setting all parameters, all changes have to be accepted by "Apply" button.

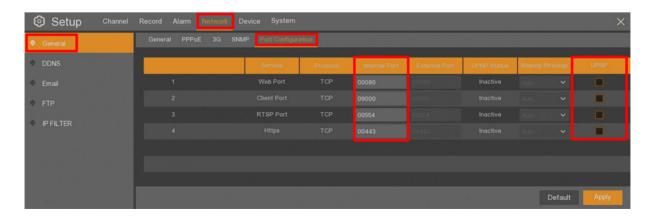

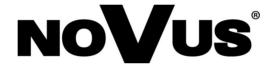

# AAT Holding S.A. 431 Pulawska St., 02-801 Warsaw, Poland

tel.: +4822 546 07 00, fax: +4822 546 07 59

2019-10-23 PF v1.0